## **Passo a passo da construção do triângulo equilátero no GeoGebra**

**Atenção**: deixar visíveis os eixos de coordenadas cartesianas e a malha facilita a realização das construções. Para isso, clicar em **Exibir** e logo após em **Eixo** e novamente clicar em **Exibir** e em seguida em **Malha**.

Ao final da construção, repetir o processo acima para deixar invisíveis a malha e o eixo de coordenadas cartesianas, antes de selecionar a figura.

1) Selecione a ferramenta **polígono** (5º botão da esquerda para a direita na barra de ferramentas).

*Importante: em todos os botões aparece uma seta no canto inferior direito. Esta, ao ser clicada, permite visualizar as opções existentes.*

- **2)** Clique na opção **polígono regular**
- 3) Clique em dois pontos não-coincidentes sobre a malha.
- 4) O *software* abre uma janela como a mostrada abaixo em que deve ser digitado o número de vértices, nesse caso, 3.
- 5) Clicar em **fechar**.

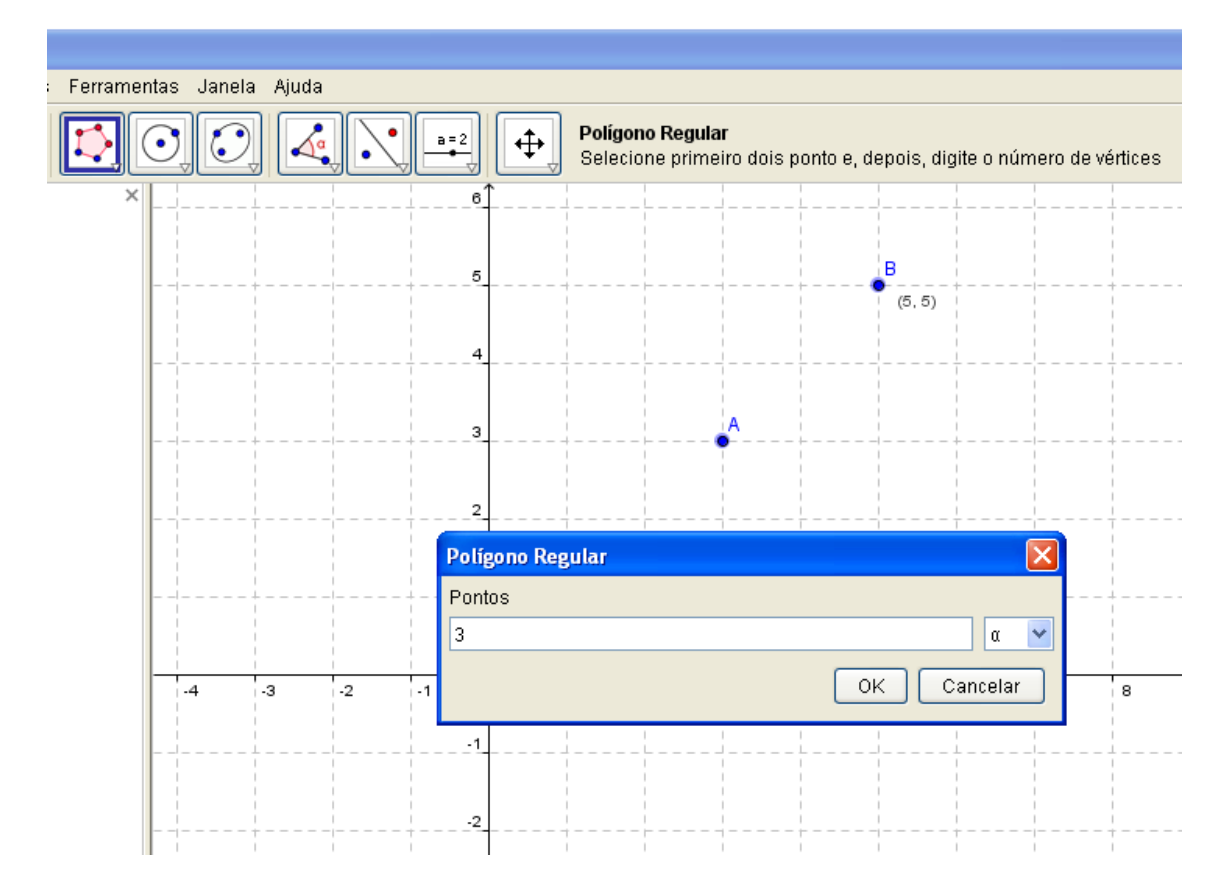

Na barra de ferramentas, clique em **Exibir**, clique em **malha** e, logo após, em **eixo**. Aparecerá um triângulo como o representado a seguir.

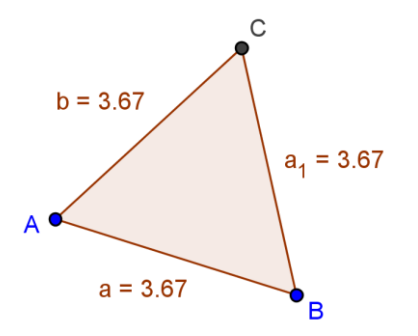

Clicando no primeiro botão da esquerda para a direita, escolher a opção **mover** para posicionar adequadamente as letras dos vértices, as medidas dos segmentos correspondentes aos lados do triângulo e o triângulo.

Selecionar o triângulo.

Clicar em: **Exportar/ Janela de Visualização como Figura (png, eps)**

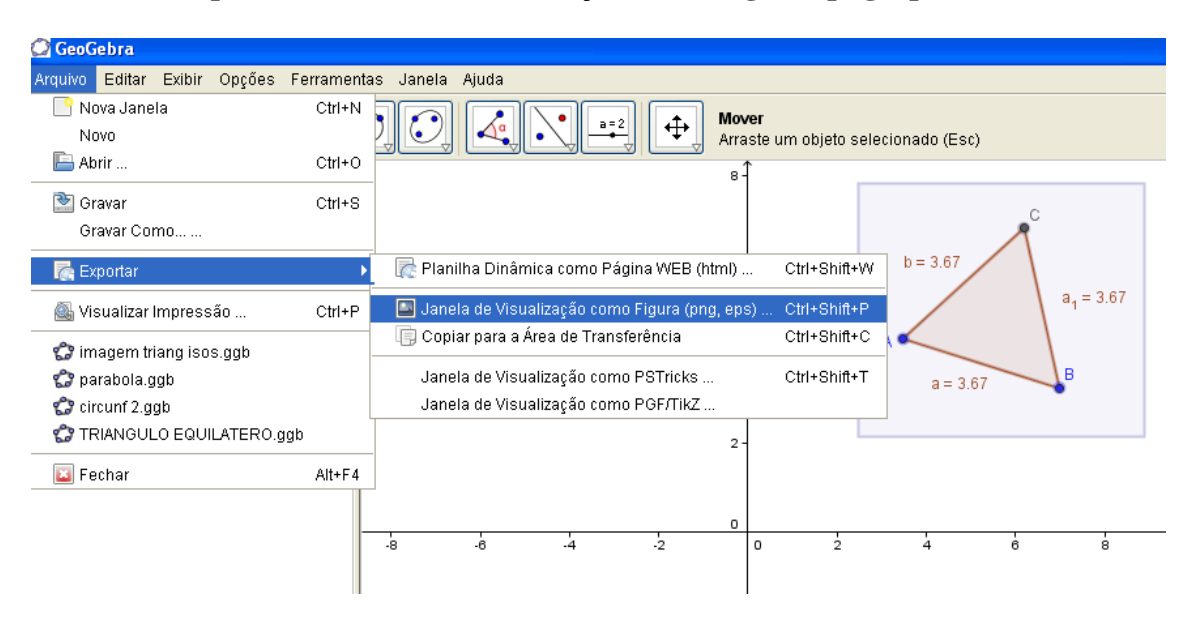

Salvar o documento, clicando em **Gravar** e escolhendo uma pasta no seu computador para salvar o arquivo.

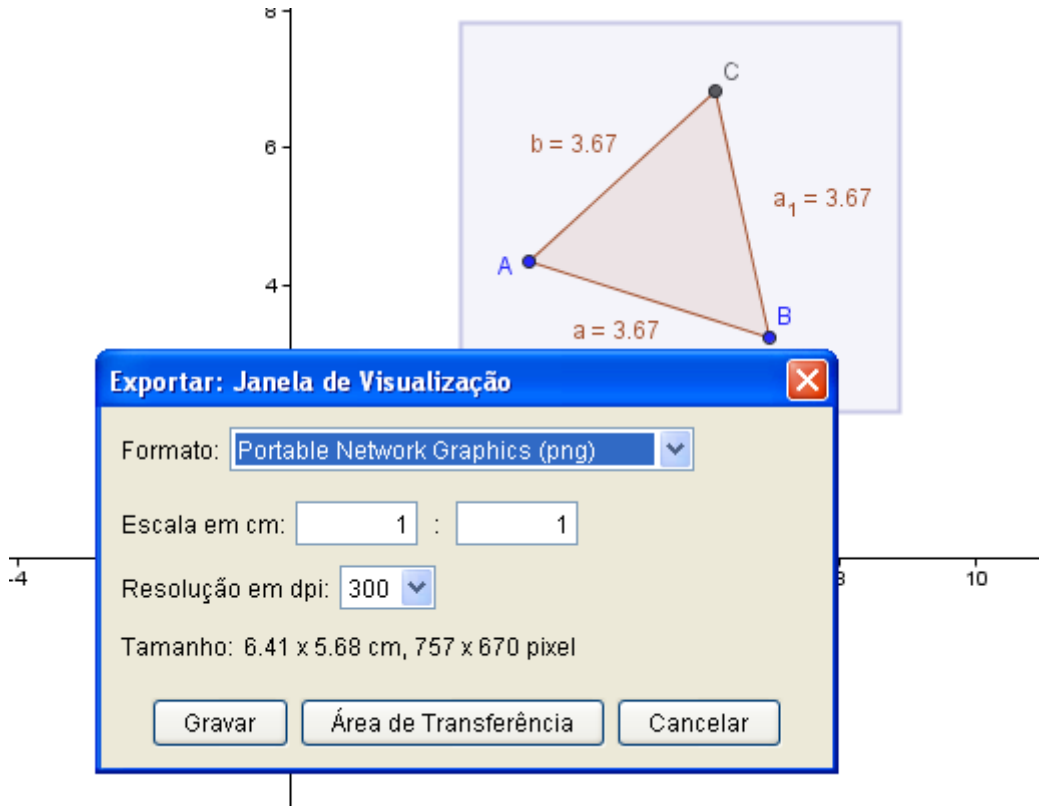

## **Construção do triângulo isósceles no GeoGebra**

- 1) Selecione a ferramenta **polígono**:
- 2) Clique em 3 pontos diferentes, voltando ao ponto inicial para fechar o triângulo.
- 3) Clique na barra de ferramentas, no primeiro botão da esquerda para a direita, na opção **Mover** para posicionar adequadamente os pontos e as medidas dos lados do triângulo.
- 4) Clicando nos vértices, deixar os lados adjacentes à base com a mesma medida.

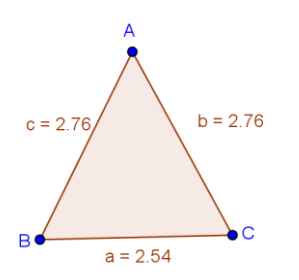

- 5) Clicar com o botão direito do mouse, sobre um dos objetos dependentes *a, b* e *c*, do lado esquerdo da tela.
- 6) Em seguida, clicar em **Propriedades**. O software disponibilizará uma tela como a reproduzida na página seguinte.
- 7) Selecione as letras correspondentes aos lados *a, b* e *c*, segurando a tecla shift.
- 8) Clicar em **Exibir rótulo**, selecionar **Nome & Valor** para que as medidas dos lados da figura apareçam.
- 9) Clique em **Fechar**.

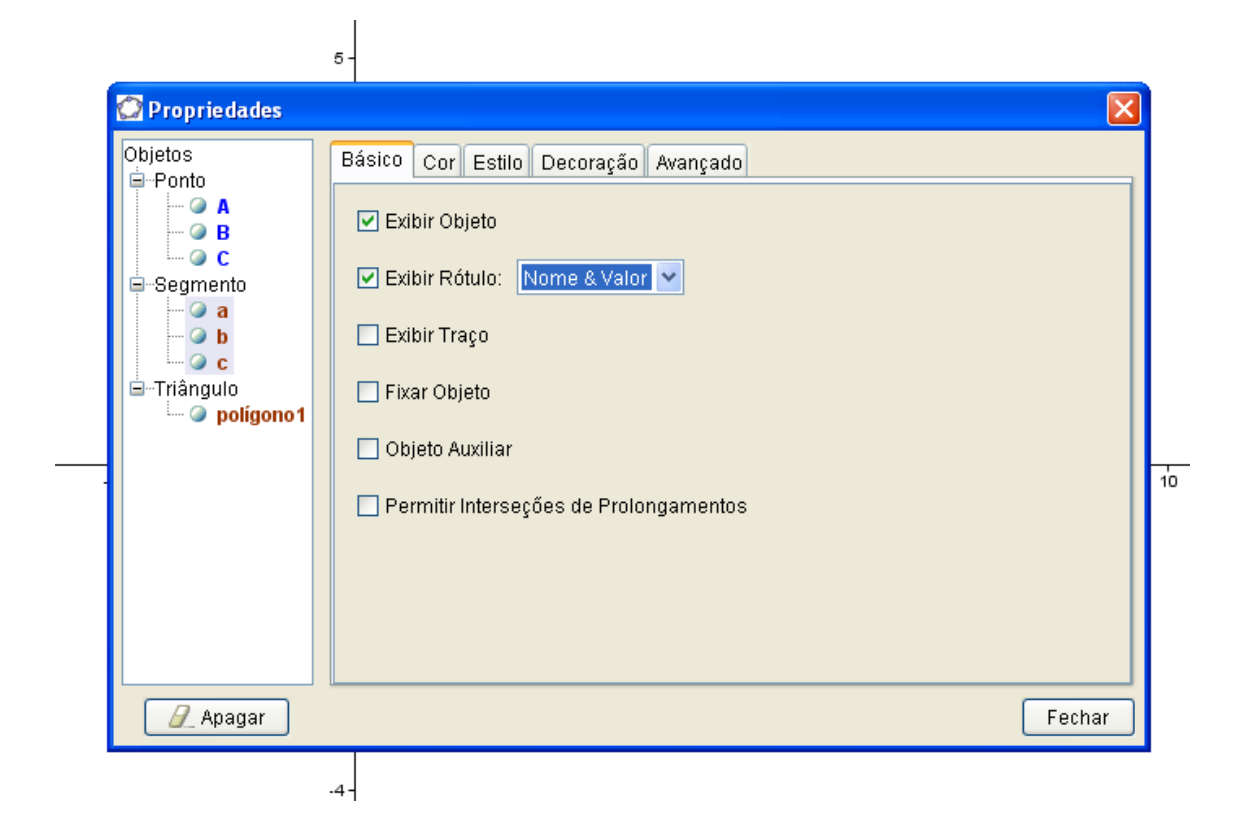

Para mudar a cor do polígono clicar com o botão direito do mouse em **polígono**, nos **Objetos dependentes**, do lado esquerdo da tela e em **Propriedades**.

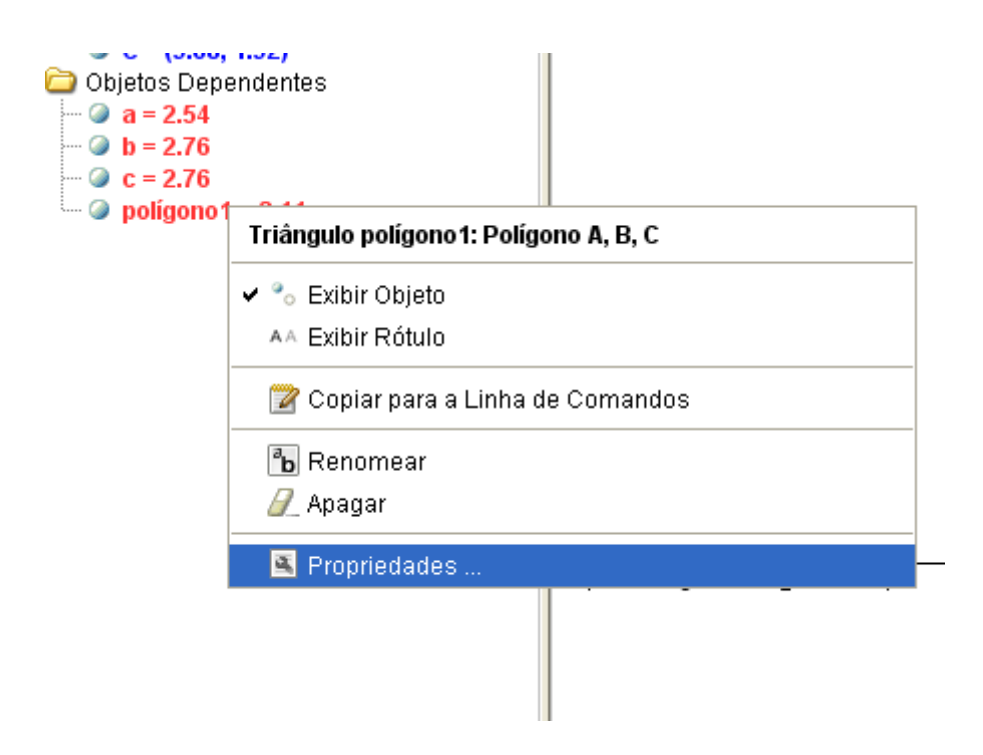

Escolha uma cor e clique em **fechar**.

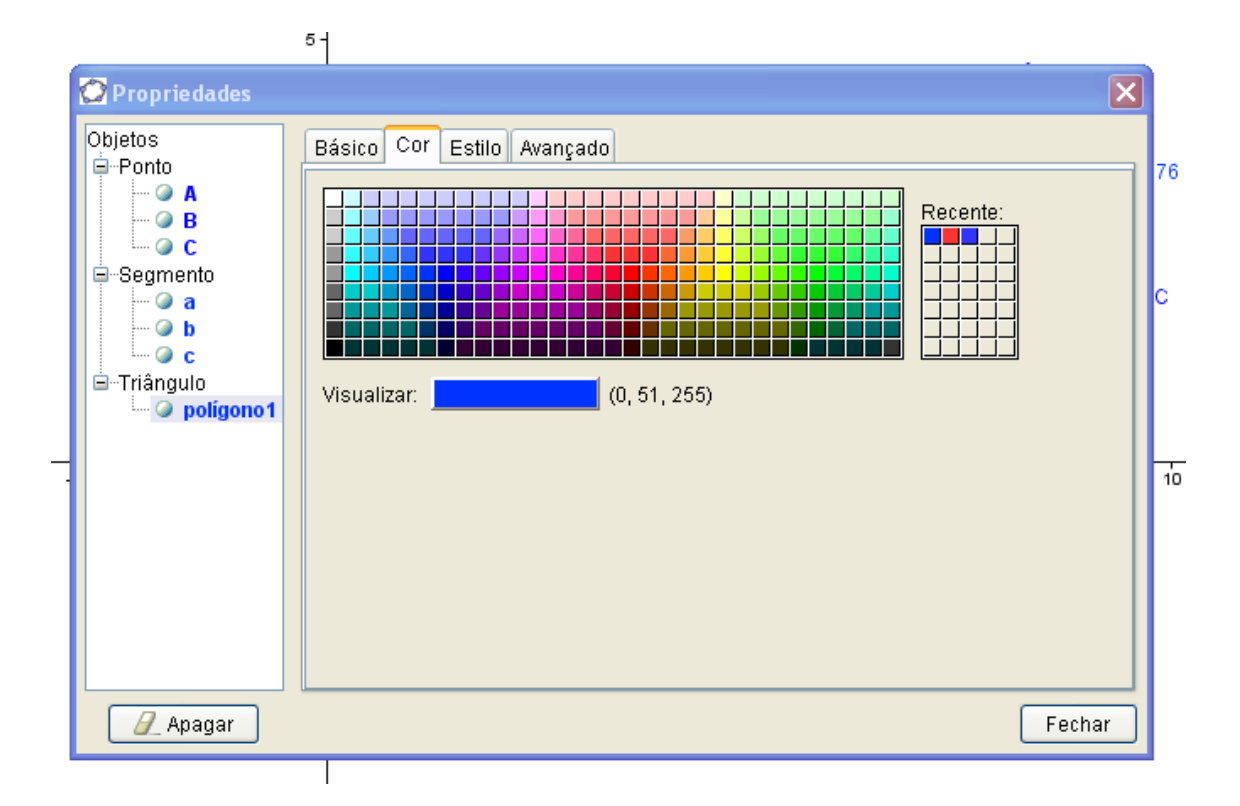

**Importante**: nas propriedades, ao clicar na opção **Estilo** pode-se variar a espessura, o estilo das linhas e o preenchimento (figura).

Para exportar:

- Selecionar a imagem.
- Clicar em **Exportar, Janela de Visualização como figura ( png, eps).**

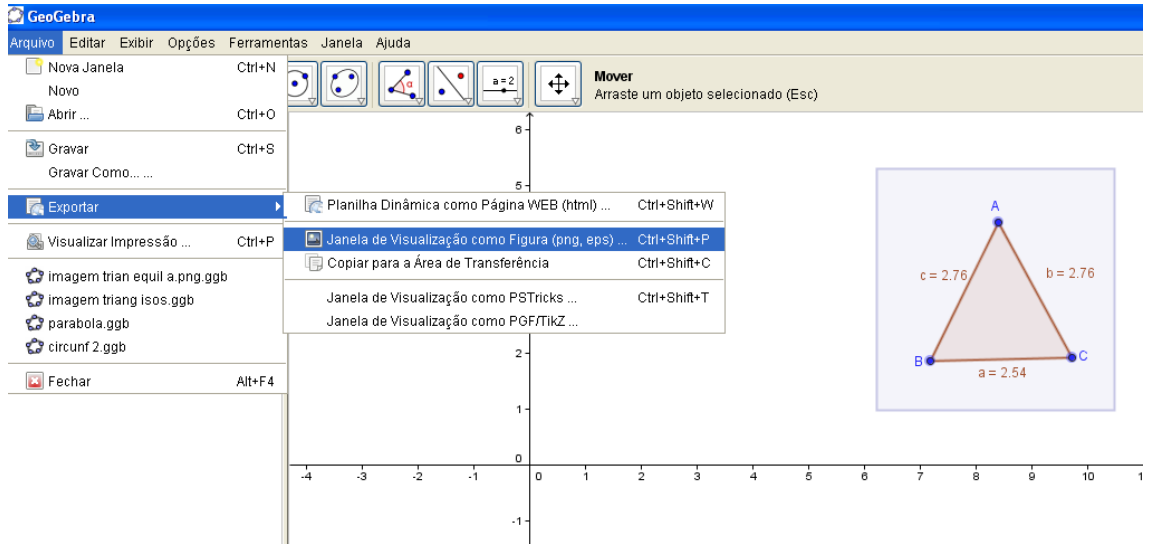

Clicar em **Gravar** e escolher a pasta para exportar a imagem.

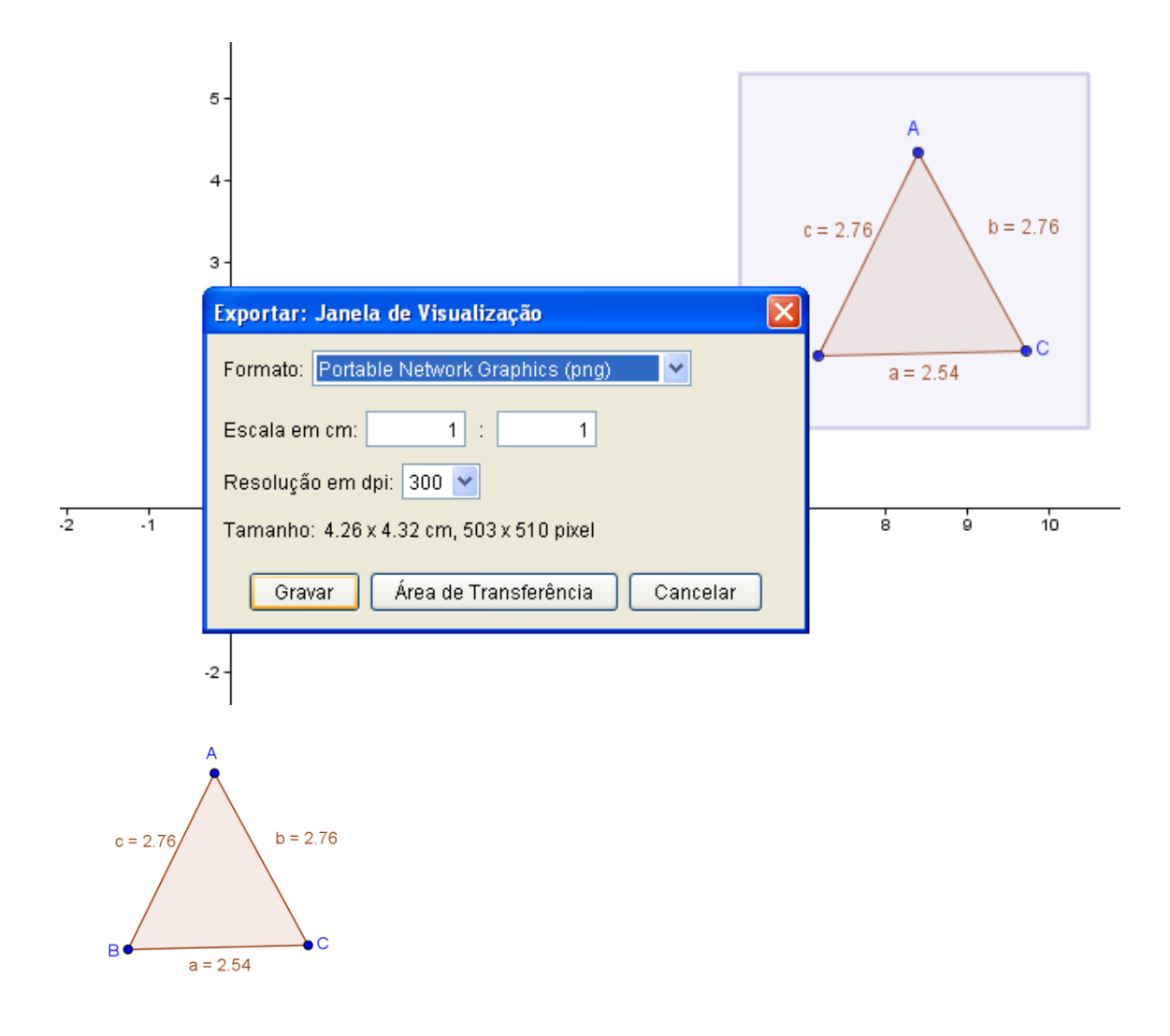

## **Construção do retângulo no GeoGebra**

- 1) Selecione a ferramenta **polígono**.
- 2) Clique na malha para criar os pontos A, B, C e D que definem um retângulo, de acordo com as medidas dos lados que julgar convenientes. Será obtida uma imagem semelhante à da tela a seguir.

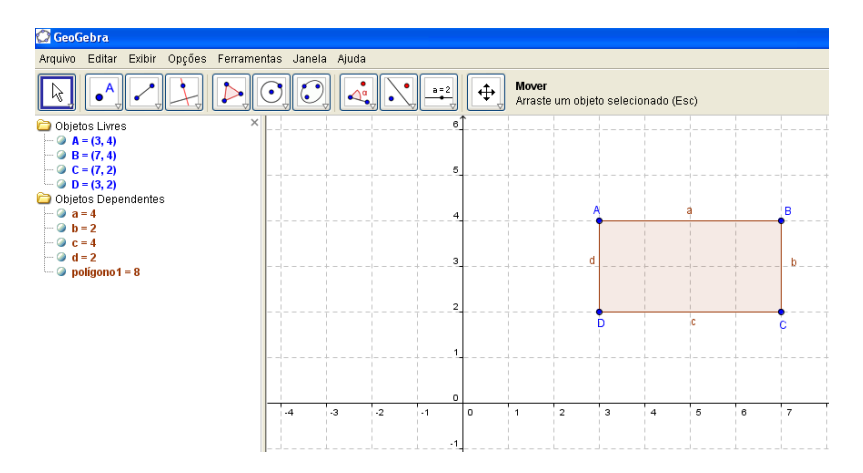

Repetir os procedimentos já utilizados para mudar as cores dos lados, espessuras das linhas e para deixar ou não aparentes os valores das medidas.

Clicar em **Exibir** para ocultar a malha e os eixos.

Selecionar a figura e exportar conforme orientações dos polígonos anteriores.

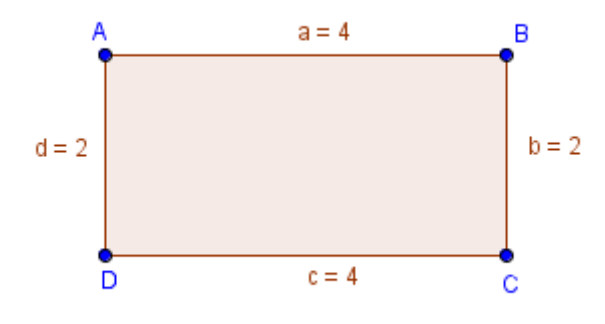

## **Observações importantes:**

Em caso de modificações da escala dos eixos para voltar à escala normal clicar com o botão direito do mouse sobre a tela e selecionar a opção **Visualização Padrão**.

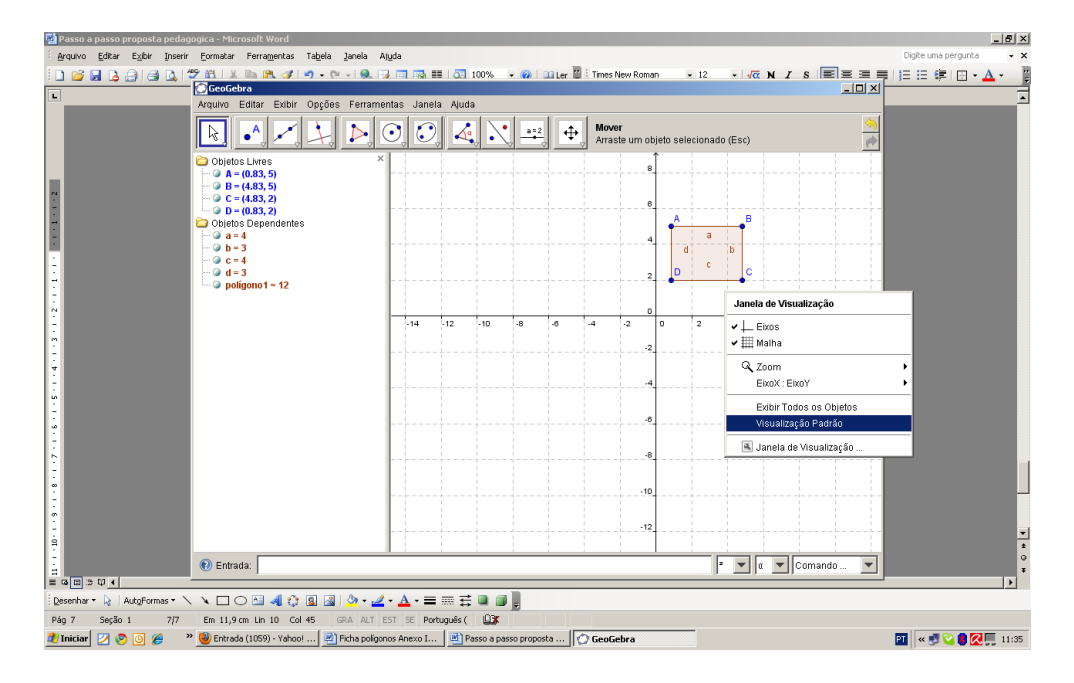

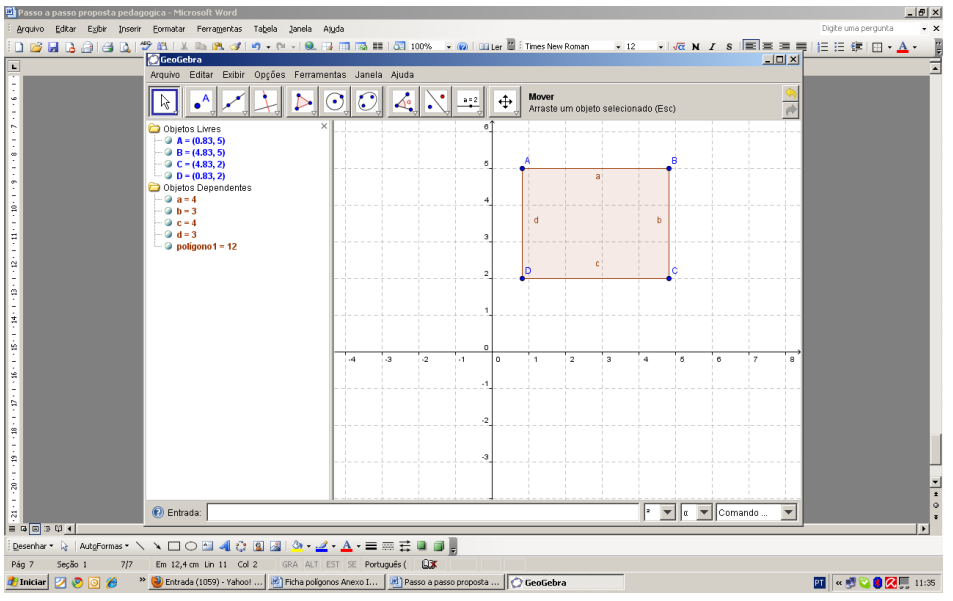

Os demais polígonos poderão ser construídos seguindo os mesmos procedimentos utilizados para a construção dos polígonos apresentados aqui.